as

# Q-SYS™ 快速入门指南

## Q-SYS NS Series Gen 2 - 网络交换机

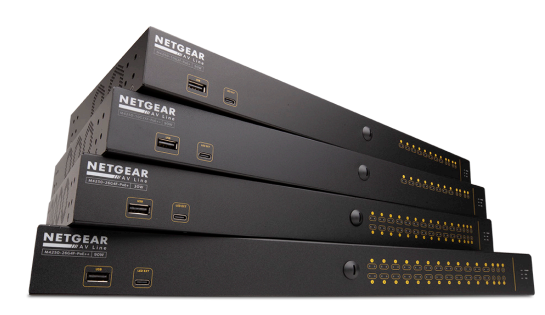

Q-SYS NS Series Gen 2 交换机提供即插即用的解决方案,适合想要 部署本地隔离 AV 网络进行媒体分配的 Q-SYS 系统安装人员。 NS Series Gen 2 交换机出厂预装 QSC 开发的配置, 为 Q-LAN™ 音频和 视频以及 Dante 和 AES67 串流的实时需求而定制。 Q-SYS NS Series Gen 2 交换机无需在现场进行耗时的网络配置和故障排除,从而降 低了劳动力成本,最大限度地减少了系统调试时间,并减少了对网 络支持专家的需求。

Q-SYS NS Series Gen 2 交换机包括 QSC 开发的 AV&C(音频、视频 和控制)配置文件,为 Q-LAN™ 音频、Q-LAN™ 视频、Dante™ 音频

(标准和低延迟模式)以及 AES67 音频流格式提供最佳的 QoS(服务质量)配置。 除了先进的协议检测和队列映 射, NS Series Gen 2 交换机的预装配置还为每个 AV&C 配置文件提供适当的 DSCP (差异化服务代码点)值, 以确 保上述所有时间关键型媒体数据得到适当的优先处理,以便按时交付。

为了在有大量组播流量的情况下确保实时媒体的最佳性能,Q-SYS NS Series Gen 2 交换机预先配置了 IGMP 查询器和 IGMP 窥探功能, 以便在必要时进行组播过滤和转发。

Q-SYS NS Series Gen 2 产品是经济、企业级、接入类、管理型网络交换机产品。

Q-SYS NS Series Gen 2 交换机是 NETGEAR AV Line M4250 系列 OEM 硬件产品,已为 Q-SYS AV&C 应用进行了预先 配置。 Q-SYS NS Series Gen 2 交换机产品提供 10 端口和 26 端口型号。 所有 Q-SYS NS Series Gen 2 型号的主铜缆 端口均支持 1 GbE (1000 Mbps) 传输速率。 也就是说, 这些交换机的 10 或 26 个端口均提供此性能。 此外, 所有 Q-SYS NS Series Gen 2 交换机通过可选的 SFP(小封装可插拔)模块提供 1GbE 和/或 10GbE 的上行链路。 所有 Q-SYS NS Series Gen 2 交换机都是 PSE(供电端设备),分别符合 IEEE 802.3af 和 IEEE 802.3at PoE 和 PoE+(以太网 供电)标准。 此外, PoE++ 型号可以提供高达 90 瓦的 IEEE 802.3bt 以太网供电。 10 端口型号具有 8 个供电端口, 而 26 端口型号具有 24 个供电端口。

我们已尽力确保原生预装的交换机配置能够提供典型的 Q-SYS 安装所需的所有优先级和管理功能,包括常见的第 三方设备,这意味着这些交换机是为真正的即插即用应用而设计的。 但是,如果 Q-SYS 系统安装人员因任何原因 需要调整交换机配置,那么 QSC 提供的配置提供了默认的 IP 地址和管理凭证,允许网络专业人员使用普通网络浏 览器访问 Q-SYS NS Series Gen 2 交换机产品。

# 推荐的 NS Series Gen 2 网络部署

Q-SYS NS Series Gen 2 网络交换机提供一个独特的功能,称为 IGMP Plus。 这项功能通过在整个 AV over IP (AVoIP) 网 络中启用相同的知名 IGMP 技术,大大简化了系统架构。 在使用支持的 Q-SYS AVoIP 协议和技术,以下述推荐方式 部署时,这种在第 2 层组播网络中自动组播的增强实现不需要用户配置。

示例 A:完全隔离的系统

在这种情况下,设施内的各个 Q-SYS 系统完全是孤岛,有自己的专用网络,与其他系统或设施的基础设施和服务 没有互动或连接。

这种情况完全是交钥匙工程,不需要对交换机进行调整。

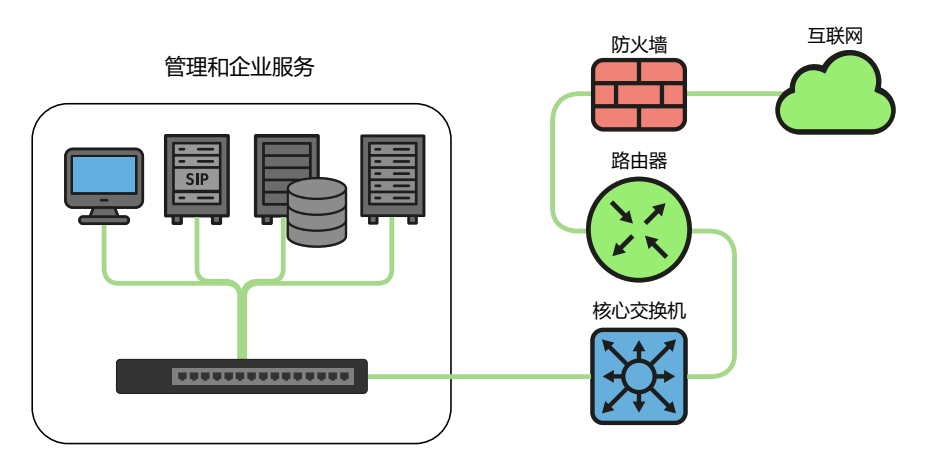

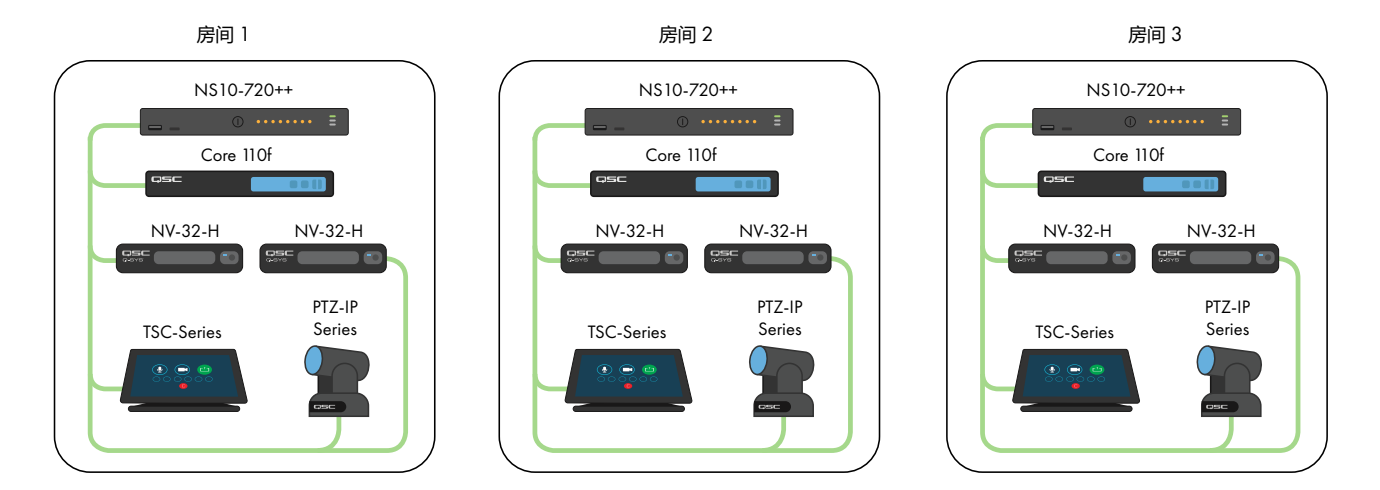

示例 B:有交换机管理功能的完全孤立系统

在许多拥有现有基础设施和/或 IT 人员的设施中,他们可能希望连接到 AV 交换机进行基本的监控或管理。 Q-SYS NS Series Gen 2 交换机有一个 OOB(带外)端口,可用于直接访问交换机的管理功能,而不需要连接到 AV 网 络。 这个 OOB 端口按 DHCP 配置,如果没有 DHCP 服务,将恢复到 192.168.0.239。注意:在初次开机或重启 后,OOB 端口可能需要 5 分钟才能恢复到其默认 IP。

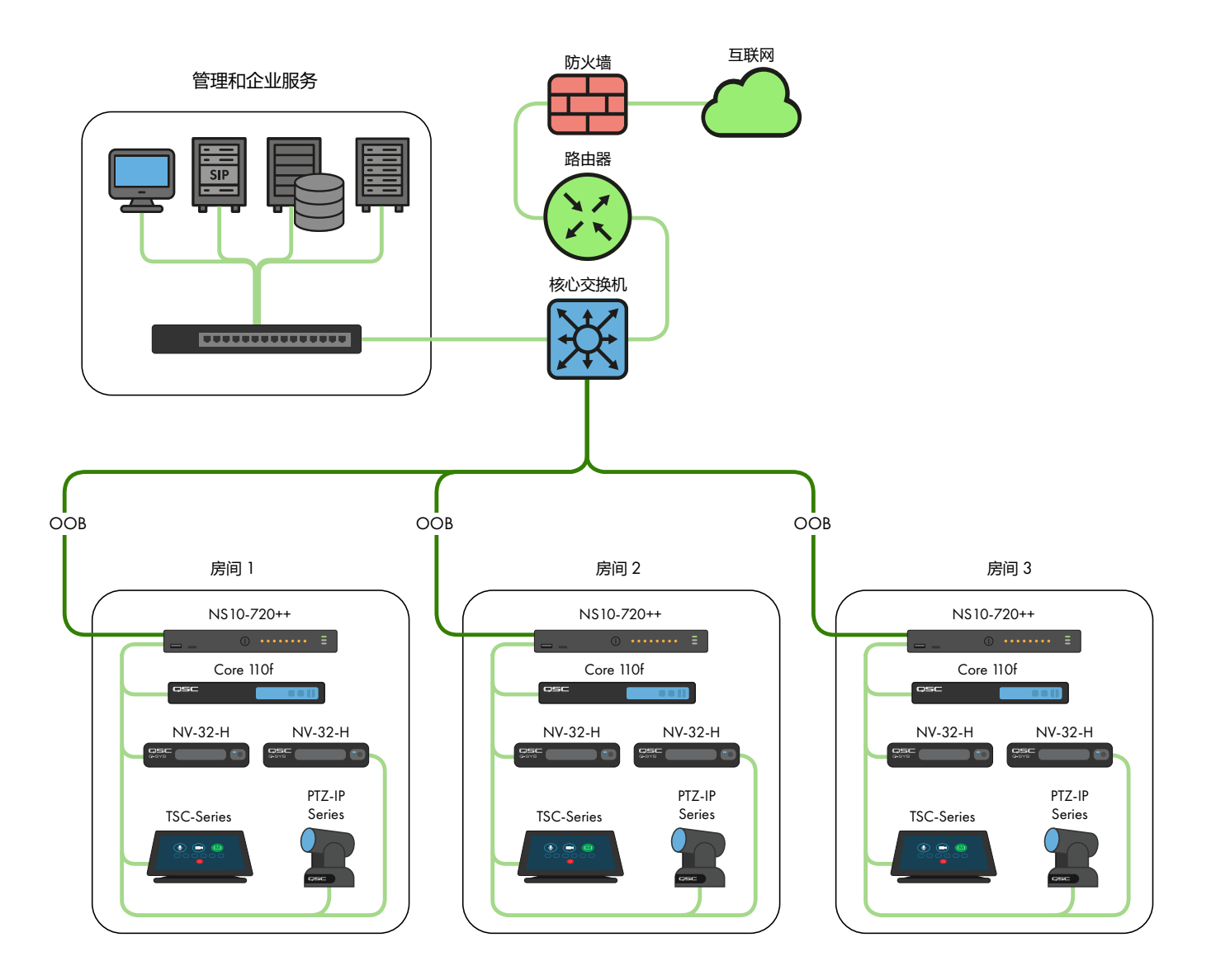

# 示例 C:集中系统管理、访问企业服务和/或互联网

以下是 Q-SYS 系统最常见的部署情景。 在这种情景下, 系统在很大程度上仍然与实时、组播和高带宽 AV 流量隔 离,但核心交换机的 LAN B 或 AUX 连接被用来提供集中管理, 与企业服务(如 VoIP)集成, 或为核心交换机提供 互联网访问以通过 Q-SYS Reflect Enterprise Manager 进行远程管理和监控。 关于配置核心交换机的 LAN B 或 AUX 连 接上的特定服务的信息,请参考 Q-SYS Designer 帮助文件。

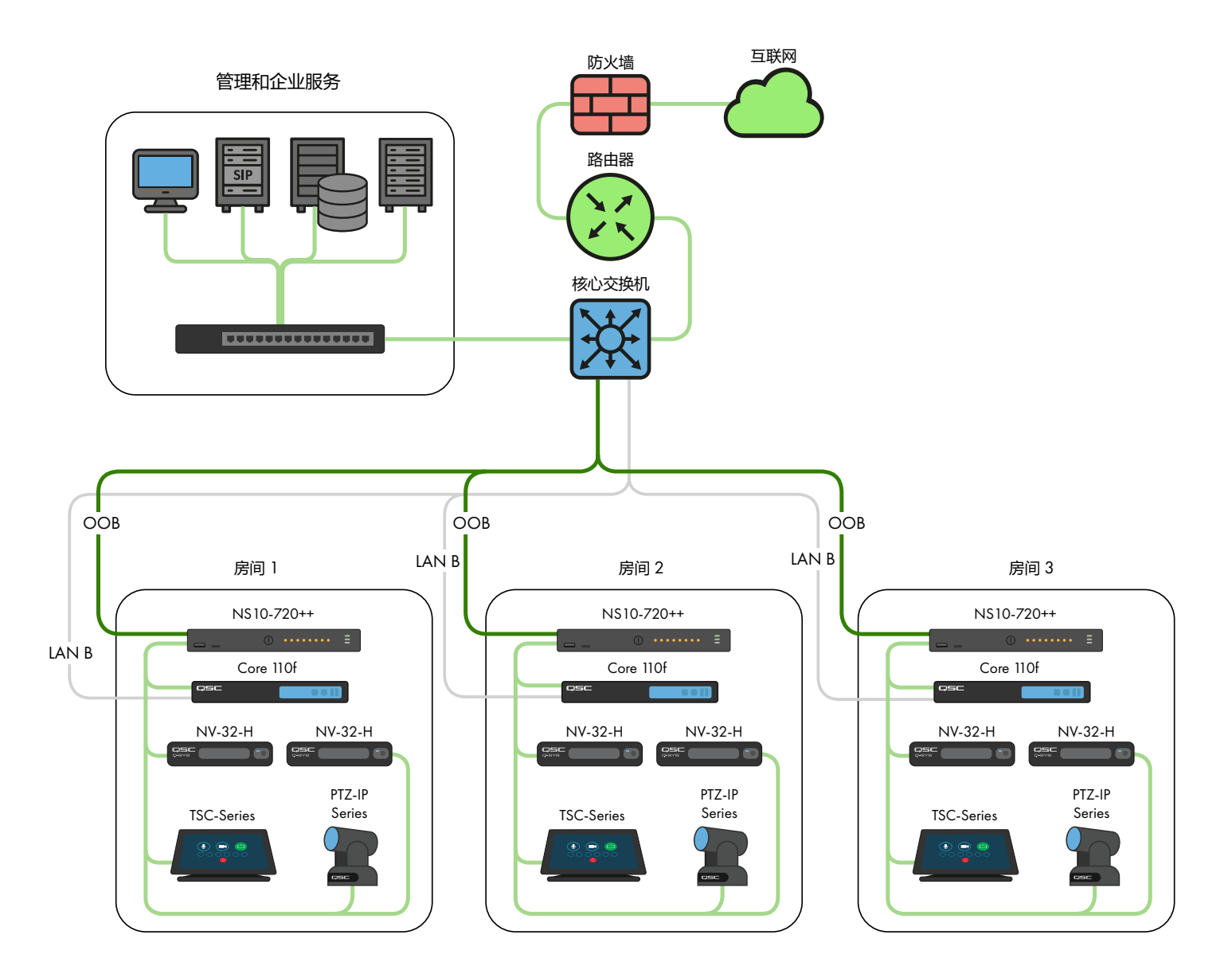

# 示例 D: 整合 Q-SYS 系统

在某些情况下,可能需要在系统之间共享内容或整合设施的集中传呼和背景音乐分配。 只要相互连接的只有 Q-SYS NS Series Gen 2 交换机, 注意 ISL (交换机间链路) 的带宽利用, 并注意避免如进一步所述的 IP 地址冲突, 那么 Q-SYS NS Series Gen 2 的独特 QSC 配置和 IGMP Plus 功能将允许如下所示的情景。

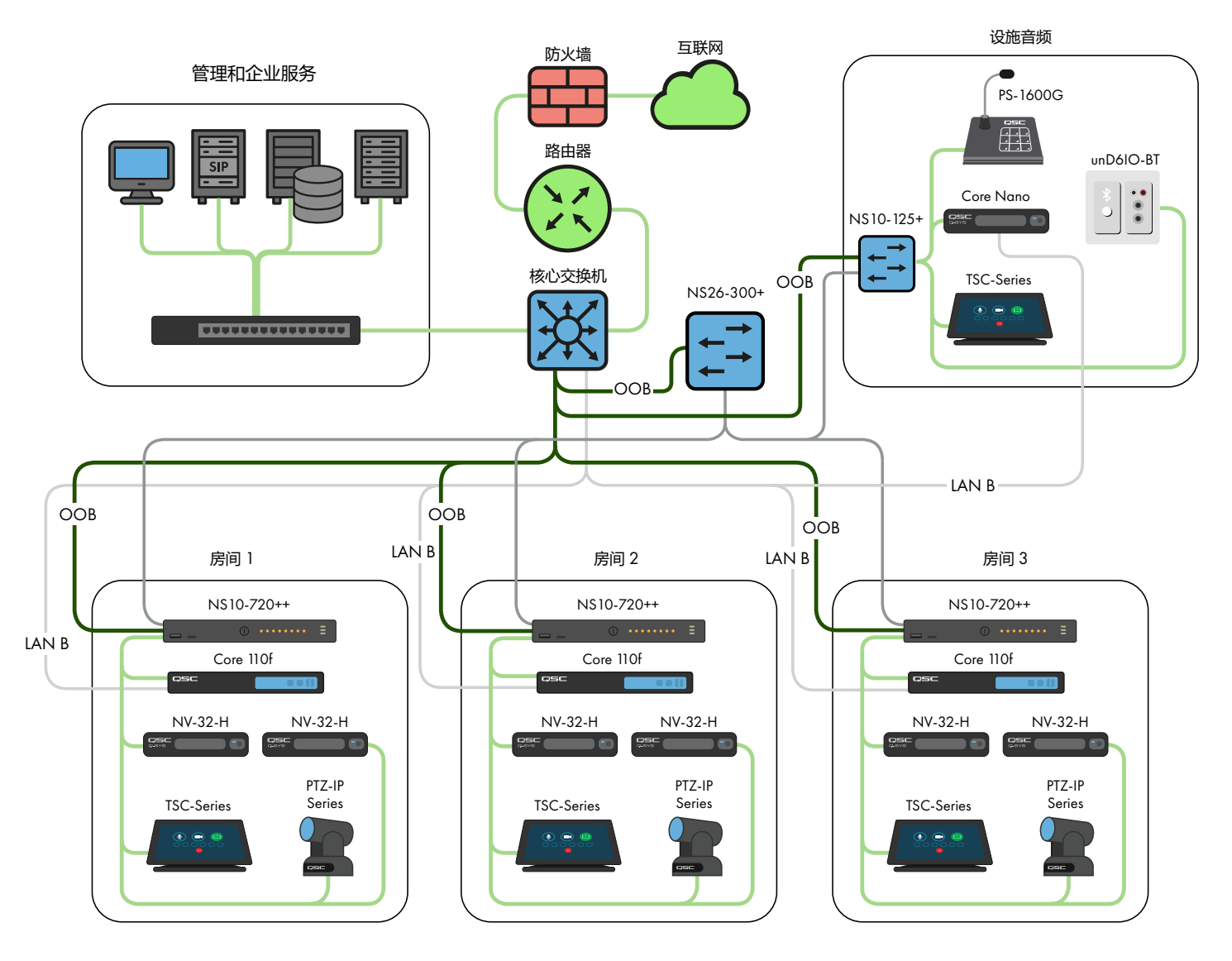

对于超出这些情景的应用,请咨询合格的 AV&C 网络设计师或工程师。

## DHCP 服务器

Q-SYS NS Series Gen 2 交换机内置同样由 QSC 预先配置的 DHCP 服务器,但默认禁用。

在上面的示例 A 至 C 中,当在单个 Q-SYS 系统中不使用静态寻址时,启用 DHCP 服务器可能是可取的。 这可以使 配置、管理和检修系统变得更容易,因为任何插入系统交换机的计算机都会自动收到系统范围内的 IP 配置,从而 能够发现并连接到系统。

当 Q-SYS NS Series Gen 2 交换机中的 DHCP 服务器启用时,连接到交换机的设备将获得一个 IP,范围在 192.168.0.151 - 192.168.0.254 之间。

## 启用 DHCP 服务器

警告!如果您选择在 NS Series Gen 2 交换机上启用 DHCP 服务器, 请不要将它连接到任何其他现有的网络基础设 施或任何其他也启用了 DHCP 服务器的 NS Series Gen 2 交换机上!

- 1. 将您的 PC 连接到一个千兆位铜缆端口或 OOB (带外) 端口。
	- a. 如果使用千兆位铜缆端口,请在 192.168.0.x 范围内为您的 PC 以太网接口配置一个静态 IP 地址。
	- b. 如果使用 OOB 端口, 它将默认为 192.168.0.239 (当没有 DHCP 服务器时), 这也需要在 192.168.0.x 范围内为您的 PC 以太网接口配置一个静态 IP 地址。

注意:在初次开机或重启后,OOB 端口可能需要 5 分钟才能恢复到其默认 IP。

- 2. 打开网络浏览器,输入交换机的 IP 地址。
- 3. 选择"Main UI Login"(主 UI 登录)。
- 4. 使用默认的登录凭证(如果仍然适用)。
- 5. 现在,您将看到 System->Management->System Information(系统->管理->系统信息)屏幕。
- 6. 从顶部的横幅菜单中选择 System->Services(系统->服务)。
- 7. 从左边的菜单树中选择 DHCP Server->DHCP Server Configuration(DHCP 服务器->DHCP 服务器配置)。
- 8. 勾选 DHCP Server Configuration: Admin Mode(DHCP 服务器配置:管理员模式)下的"Enable"(启用) 单选按钮。
- 9. 点击右上角的"Apply"(应用)按钮。
- 10. 点击右上角的"SAVE" (保存)图标。

如果您想在类似示例 D 的情景下使用 NS Series Gen 2 交换机进行 DHCP 寻址,只需在一台 NS Series Gen 2 交换机 上启用 DHCP 服务器, 最好是最中心的交换机 (NS26-300+)。

### 默认的 IP 配置:

- 192.168.0.110,255.255.255.0:NS26-300+(26 端口 PoE+)
- 192.168.0.111, 255.255.255.0: NS26-1440++ (26 端口 PoE++)
- 192.168.0.120, 255.255.255.0: NS10-125+ (10 端口 PoE+)
- 192.168.0.121, 255.255.255.0: NS10-720++ (10 端口 PoE++)
- 默认凭证:

用户名: admin

密码: qscsystems

#### 重要信息

请勿加载任何未经 QSC 批准的固件或配置版本。 QSC 认可的固件版本不一定是 Netgear 网站上 M4250 产品系列 的最新版本。

需要注意的是,只有当 NS Series 网络交换机运行原始的、未经编辑的交换机配置时,QSC 支持人员才能协助进行 支持查询。 QSC 不支持所提供配置以外的应用,如额外的 VLAN、其他 AV&C 协议等。如有必要,恢复出厂设置 将使 Q-SYS NS Series 返回到 QSC 提供的默认配置。

## 更改默认 IP 配置或适应多个相同型号的交换机

可能有必要改变一个或多个 Q-SYS NS Series 交换机的默认 IP 配置, 以避免冲突或适应您的特定拓扑结构和网络寻 址模式。使用以下步骤来验证和/或改变交换机的 IP 配置:

- 1. 隔离该交换机。(将该交换机与任何现有网络或其他交换机断开。)
	- a. 将您的 PC 连接到其中一个千兆位铜缆(带号码的)端口或 OOB(带外)端口。
	- b. 如果使用千兆位铜缆端口,请在 192.168.0.x 范围内为您的 PC 以太网接口配置一个静态 IP 地址。
- 2. 如果使用 OOB 端口, 它将默认为 192.168.0.239 (当没有 DHCP 服务器时), 这也需要在 192.168.0.x 范围 内为您的 PC 以太网接口配置一个静态 IP 地址。注意: 在初次开机或重启后, OOB 端口可能需要 5 分钟 才能恢复到其默认 IP。
- 3. 打开网络浏览器,输入交换机的 IP 地址。
- 4. 选择"Main UI Login" (主 UI 登录)。
- 5. 使用默认的登录凭证(如果仍然适用)。
- 6. 现在,您将看到 System->Management->System Information(系统->管理->系统信息)屏幕。
- 7. 从左边的菜单树中选择 Management Interfaces->IPv4 Management VLAN Configuration(管理接口->IPv4 管理 VLAN 配置)。
- 8. 根据需要调整 IP Address(IP 地址)、Subnet Mask(子网掩码)和 Gateway(网关)字段。
- 9. 点击右上角的"Apply"(应用)按钮。 如果您改变了 IP 地址, 那么您现在将失去与交换机的连接, 您将 在 IP 配置改变时注销,但您的网络浏览器可能不会显示发生了什么。
- 10. 在您的网络浏览器中输入交换机的新 IP 地址。
- 11. 选择"Main UI Login"(主 UI 登录)。
- 12. 使用默认的登录凭证(如果仍然适用)。
- 13. 点击右上角的"SAVE"(保存)图标。

## 更改默认凭证

为了提高安全性,可能需要更改登录凭证。 若要更改管理员账户的密码:

- 1. 将您的 PC 连接到其中一个千兆位铜缆(带号码的)端口或 OOB(带外)端口。
	- a. 如果使用千兆位铜缆端口,请在 192.168.0.x 范围内为您的 PC 以太网接口配置一个静态 IP 地址。
	- b. 如果使用 OOB 端口,它将默认为 192.168.0.239(当没有 DHCP 服务器时),这也需要在 192.168.0.x 范围内为您的 PC 以太网接口配置一个静态 IP 地址。注意:在初次开机或重启后,OOB 端口可能需 要 5 分钟才能恢复到其默认 IP。
- 2. 打开网络浏览器,输入交换机的 IP 地址。
- 3. 选择"Main UI Login"(主 UI 登录)。
- 4. 使用默认的登录凭证(如果仍然适用)。
- 5. 现在,您将看到 System->Management->System Information(系统->管理->系统信息)屏幕。
- 6. 从顶部的横幅菜单中选择 Security->Management Security(安全->管理安全)。
- 7. 从左边的菜单树中选择 Local User->User Management(本地用户->用户管理)。
- 8. 勾选"admin"(管理员)账户,将"Edit Password"(编辑密码)下拉菜单从"Disabled"(禁用) 改为"Enabled" (启用), 并在"Password" (密码)和"Confirm Password" (确认密码)字段中输入新 密码。
- 9. 点击右上角的"Apply"(应用)按钮。
- 10. 点击右上角的"SAVE"(保存)图标。

警告!如果您丢失或忘记了管理员账户的凭证,唯一的恢复方法是如下文所述的恢复出厂设置!

### 恢复出厂设置

要将 Q-SYS NS Series 交换机恢复到出厂默认值,请按住后面的复位开关 5 至 10 秒, 然后松开。 在交换机完全重 启后,它将与 QSC 发货时一样,包括上文所述的默认 IP 配置和默认凭证。

有关硬件规格、产品配置或法规遵从的其他信息,请访问 Netgear 网站:www.netgear.com/support。

有关 Q-SYS NS Series 网络交换机、Q-SYS Designer 软件和其他产品或解决方案的更多信息,请访问 QSC 网 站: www.gsc.com。

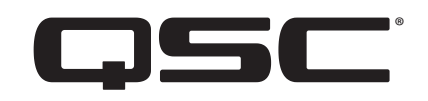

### 通信地址:

QSC, LLC 1675 MacArthur Boulevard Costa Mesa, CA 92626-1468 U.S.

总机:+1.714.754.6175

www.qsc.com

### 销售和营销部:

https://[www.qsc.com](https://www.qsc.com/contact-us/)/contact-us/

### QSC 技术服务部

QSC Technical Services 1675 MacArthur Blvd. Costa Mesa, CA 92626 U.S.

电话:+1.800.772.2834(仅限美国)

电话:+1.714.957.7150

传真:+1.714.754.6173

### Q-SYS™ 应用工程团队 (AET) 和技术服务小组 (TSG) 非紧急支持:

Q-SYS AET 与 TSG 的电话支持时间为 太平洋标准时间星期一至星期五上 午 7 点至下午 5 点(节假日除外)

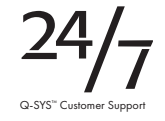

®

电话 1.800.772.2834(北美)

电话 +1.714.957.7150(所有其他地区)

© 2021 QSC, LLC。 保留所有权利。

QSC 和 QSC 图标是 QSC, LLC 在美国专利和商标局以及其他国家的注 册商标。 Q-SYS 和 Q-LAN 以及 Q-SYS 图标是 QSC, LLC 的商标。 已 申请专利或专利待批。 DANTE 是 Audinate, LLC 的商标。 NETGEAR 和 NETGEAR 图标是 NETGEAR, Inc. 的商标。本文档中提到或描述的任何 其他商标仅作参考之用。